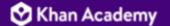

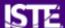

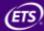

## ChatGPT, Bard & Bing Chat First Time Usage Instructions

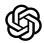

## OpenAl's ChatGPT Login Instructions

You'll need an account to access ChatGPT. ChatGPT requires a phone number for verification.

⊗ 90 second video walkthrough of these instructions

- 1. Navigate to Schat.openai.com.
- 2. Select "Sign Up".
- 3. Create an account. You can:
  - a. Use a unique email address and password combination.
  - b. Link an existing Google, Microsoft, Facebook, or Apple account.
- 4. Navigate to your email inbox for an email with the subject "OpenAI Verify your email".
  - a. Click the "Verify email address" button in the email
- 5. **Provide** your name and date of birth if prompted to do so. (You may not be asked for this information if you chose to link an account in Step 3.)
- 6. **Provide** a working phone number that you have access to.
  - a. You may only have a maximum of two accounts linked to one phone number. If you have lost access to your accounts, you can contact OpenAI using the chat feature on their <a href="https://penals.nih.gov/belp-website">help-website</a>.
- 7. Verify your phone number by typing in the code sent to your account.

Great work! You've got ChatGPT up and running.

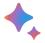

## Google's Bard Login Instructions

You'll need an account to access Bard.

- 1. If you don't already have a Google account, you can <u>screate one for free here.</u>
- 2. Log in to your Google account.
- 3. Navigate to **bard.google.com**.

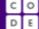

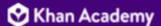

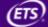

- 4. Select the "Try Bard" button.
- 5. Accept the terms & conditions.
- 6. Click "Continue" to acknowledge the disclaimers.

🎉 Great work! You're got Bard up and running.

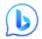

## Microsoft's Bing Chat Login Instructions

You don't need a Microsoft account to use Bing Chat, but if you're not logged in, you will only be allowed five chats per conversation.

- Make sure you're using Microsoft Edge, the only browser compatible with Bing Chat. If you don't already have Microsoft Edge, you can <u>Sodownload it here</u>.
- If you don't already have a Microsoft account, you can <u>screate one for free here.</u>
- Log in to your Microsoft account by clicking the gray person icon in the top right of the Microsoft Edge browser, then entering your username and password.
- Head to <u>Schat.bing.com</u> or access Bing Chat on any website by clicking the blue "b" icon in the top right of your browser (pictured above)
- After your first chat, click "Continue" to acknowledge the privacy policy and terms of service.

🎉 Great work! You've got Bing Chat up and running.